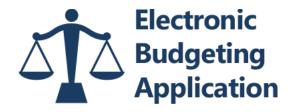

# **QUICK REFERENCE GUIDE**

EBA Website

### **CREATE YOUR ACCOUNT**

- 1. Click on Request Access
- 2. Complete Access Request Page
- 3. Click Email Link
- 4. Reset Password
- 5. Log In to Account

### PROTECT YOUR ACCOUNT

- 1. Click on My Account
- 2. Create Three Security Questions and Answers
- 3. Change Your Password Every 180 Days
- 4. Keep Your Contact Information Up to Date

### **LOST PASSWORD**

- 1. Click on "Forgot your password?"
- 2. Enter Your Account Email Address
- 3. Click Email Link
- 4. Reset Password
- 5. Log In to Account

#### **CREATE AND SUBMIT A BUDGET**

# Step 1 - General Case Information

→ Provide Detailed Budget, Case, Defendant and Counsel Information

### Step 2 – Budget Justification

→ Provide Client Distance, Mental/Physical Health Issues and Interim Payments Information

# Step 3 – Discovery

→ Provide Discovery Size, Type, Tools, Coordinators Used, Pretrial, Case Management and Discovery Issues Information

### **Step 4 – Attorney Hours**

→ Provide Attorney Hours Estimates and Justification Information for High Hours Categories

## Step 5 - Service Providers and Experts

→ Provide Service Provider Types, Names, Hours and Justification Information

## Step 6 - Miscellaneous Expenses

→ Provide Expense Type, Amount and Justification Information

### **Step 7 – Travel Authorizations**

→ Provide Traveler Names, Destinations, Number of Trips, Method of Travel and Purpose of Travel Information

### Step 8 – Budget Submission

→ Review Budget, Make Final Revisions, Save Budget, Submit Budget, Download A Copy